# Asset DB Workflow User Manual

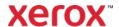

 $^{\circ}$  2021 Xerox Corporation. All rights reserved. Xerox $^{\circ}$  is a trademark of Xerox Corporation in the United States and/or other countries. BRXXXXX

Other company trademarks are also acknowledged.

Document Version: 1.0 (April 2021).

# Contents

| 1   | GETTING STARTED1                                      |    |
|-----|-------------------------------------------------------|----|
| 1.1 | Creating a New Workflow                               | 1  |
| 1.2 | Importing a Workflow Project                          | 2  |
| 1.3 | Opening an Existing Project and associated Workflow   | 2  |
| 1.4 | Organising Workflow Projects                          | 2  |
| 2   | WORKFLOW OVERVIEW4                                    |    |
| 3   | THE FLOWCHART VIEW4                                   |    |
| 3.1 | Workflow Details                                      | 5  |
| 3.2 | Adding New Steps to the Workflow                      | 6  |
| 3.3 | Adding and Changing Information to the Workflow steps | 8  |
| 3.4 | Adding Symbols in Workflow                            | 11 |
| 3.5 | Linking Steps in Workflow                             | 14 |
| 3.6 | Inserting Steps to existing structures in Workflow    | 14 |
| 3.7 | Deleting Steps in Workflow                            | 15 |
| 3.8 | Exporting a Flowchart                                 | 16 |
| 3.9 | Exporting Workflow Data                               | 16 |
| 4   | THE MACRO VIEW                                        |    |
| 4.1 | The Cogs                                              | 18 |
| 4.2 | Choosing what to Display in Macro View                | 19 |
| 4.3 | Exporting Macro View                                  | 20 |
| 5   | THE CURRENT STATE TAB20                               |    |
| 5.1 | Workflow in the Current State tab                     | 20 |
| 5.2 | The Workflow Petals                                   | 21 |
| 6   | GENERAL22                                             |    |
| 6.1 | Display Options                                       | 22 |
| 6.2 | Navigating in the Flowchart and Macro Views           | 23 |
| 6.3 | Setting a Workflow project as Complete                | 25 |
| 6.4 | Activating the Workflow licence                       | 25 |

# 1 Getting Started

There are four ways to start working on a Workflow in Asset DB. You can create a new Workflow for an existing project, import a project via data import, open an existing project or synchronise an existing project with Asset DB Cloud. Please refer to the Auditor manual in order to learn more about Asset DB Cloud.

#### 1.1 Creating a New Workflow

To create a new Workflow, first either create a new Asset DB project or open an existing one then select Workflow > Add Workflow as shown in Figure 1.

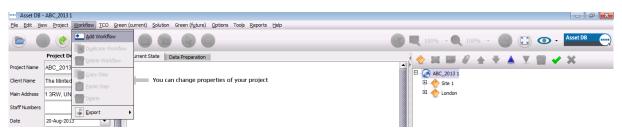

Figure 1. Add new Workflow

A new Workflow tab will be displayed to the right of the Data Preparation tab as shown in Figure 2.

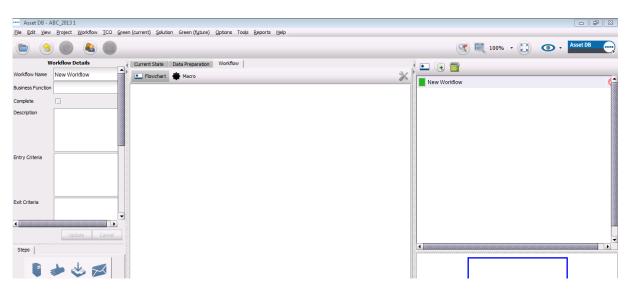

Figure 2. Overview of new Workflow

Once a new Workflow has been created via the menu in the top bar, you can add further Workflows to the project by using the button in the Organisation Console in the top right corner.

#### 1.2 Importing a Workflow Project

If an Asset DB project file with Workflow has been supplied, it is imported by selecting File > Import > Project<sup>1</sup> and navigating to the supplied file. Asset DB project files have the extension ".atd". Importing the project will automatically import any associated Workflows.

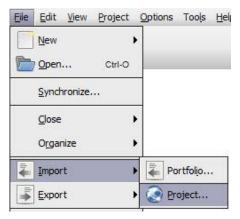

Figure 3. Import Project with Workflow

**Note:** As for any project in Asset DB, Import Project should only be used for loading new or backup project files rather than each time the application is used. For day to day use of an existing project, use Open Project instead.

#### 1.3 Opening an Existing Project and associated Workflow

To open an existing project with a Workflow, select File > Open or click the Open Project button at the top left. This will open a dialogue box which contains a list of available projects. Select the desired project from the list and click OK to open.

## 1.4 Organising Workflow Projects

An Asset DB project can have multiple Workflows associated with it. The organisation console in the top right corner of the workspace shows all Workflows which have been created for the project. To navigate between the different Workflow projects simply click on the desired Workflow in the Organisation Console (see Figure 4 below).

Workflows can be added, duplicated or deleted using the buttons in the tool bar at the top of the Organisation Console.

\_

<sup>&</sup>lt;sup>1</sup> Import of .atd files is not available with all licence types

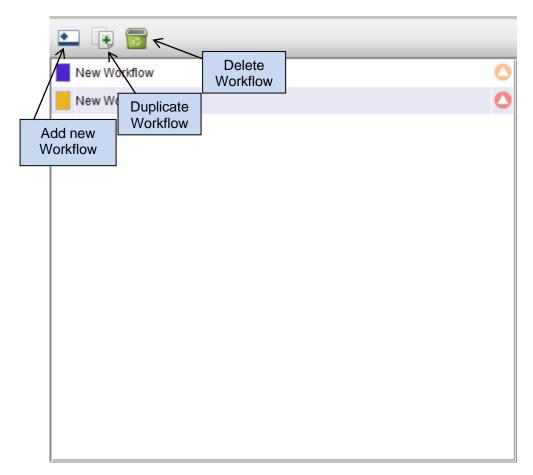

Figure 4. Workflow organisation console

The same functions are available in the top menu as displayed in Figure 5 below:

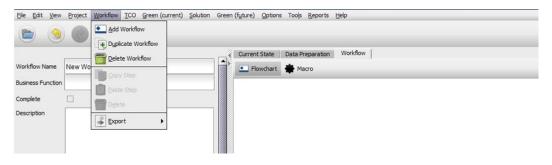

Figure 5. Workflow section in top menu

A duplicated Workflow is automatically added to the same project. This saves time as particular features do not need to be created multiple times.

## 2 Workflow Overview

The centre section of the Workflow tab has two main views; the Flowchart View and the Macro View. The Flowchart View shows each step of each mapped process while the Macro View summarises Workflow strings in the form of a cog wheel to give a clearer overview of the situation.

#### 3 The Flowchart View

Within the Flowchart View key characteristics of the Workflow can be entered in the Details panel, on the left of the workspace. Steps and symbols are added to the Workflow via the Tool Console. In addition, the Workflow Navigation panel in the bottom right corner allows any user to easily pan to the Workflow section of interest while zoomed in.

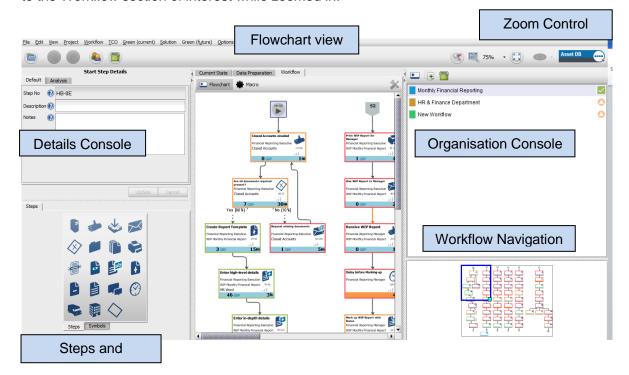

Figure 6.

Workspace Overview: Flowchart view

#### 3.1 Workflow Details

The left panel provides space for all necessary information regarding the Workflow, such as Workflow name, business function, project completion status, a description and entry and exit criteria.

Lists of Systems and Documents used in the process being mapped can also be captured and used throughout the process mapping procedure. An additional field is available to capture the different processes to be identified.

The colour representation of the Workflow in the Organisation Console can also be changed in this area.

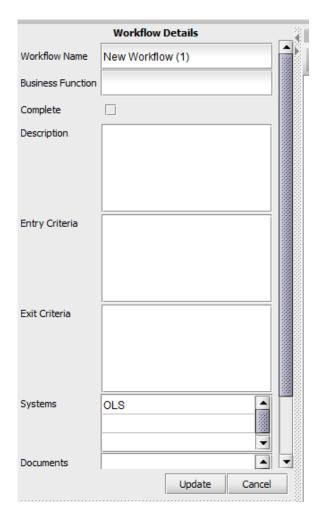

Figure 7. Workflow details

These details, including the Workflow name, can be accessed by moving the bar down. They can be amended at any time by selecting the Workflow in the Organisation Console, modifying the field in the Details fields and then clicking Update.

#### 3.2 Adding New Steps to the Workflow

Workflows are made up of a sequence of Steps and Symbols that represent actions within the process. The Asset DB Workflow module provides a number of pre-designed steps in the Tool Console.

A tooltip explaining what step type each icon represents can be seen by hovering over the icon.

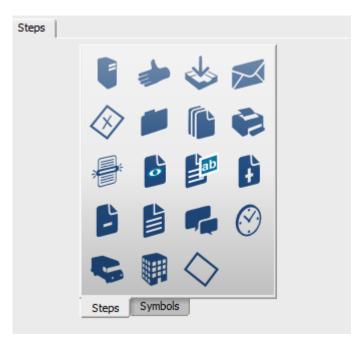

Figure 8. The Tool Console

New steps are added to the Workflow in three different ways:

- a. Double-clicking on the step in the Tool Console, the new step will then be placed in the Flowchart view of the Workflow tab and will be automatically linked to the last step in the current flowchart.
- b. Left-clicking on the step so that it is "glued" to the cursor and then clicking again in the desired location on the Flowchart view. Steps added in this way will not be automatically linked to any other steps.
- c. Copying Existing steps via the Workflow menu in the top bar or via right-clicking on the mouse cursor and selecting "Copy Step". A duplicated step can be pasted into the Flowchart view by selecting "Paste Step" via the Workflow menu in the top bar or via right mouse click.

Linking of steps is covered further in section 3.5.

Once the step has been added to the Flowchart the Details panel will update to show a number of tabs of information that can be entered for that step type. The fields of information to be entered and therefore the tabs in the details panel will change depending on the step chosen. Details on adding and changing information in this panel can be found in section 3.3

Each step will be automatically given a unique identifier which cannot be changed manually. The unique identifier is displayed in the Step Details under the Default tab, as well as under the step icon in the Flowchart.

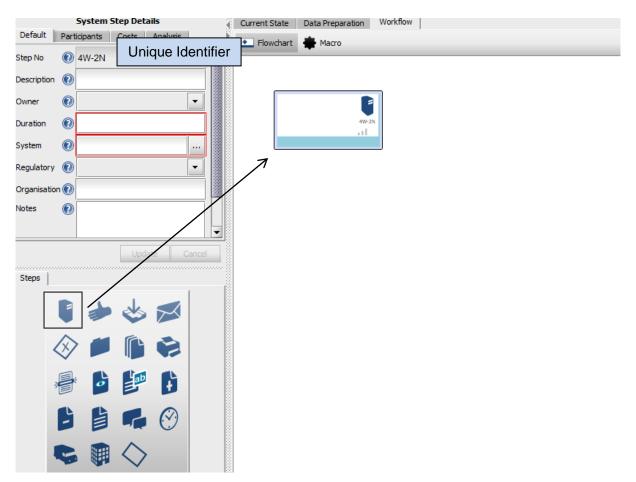

Figure 9. Add steps to the Flowchart

Each Step that is added to the Flowchart will have a coloured border to signify the category of Step. Standard symbols have a blue border, Wait Steps will have an orange border and Transit and External Steps have a grey border to represent that they are external processes.

Figure 10 below shows each of the default step types.

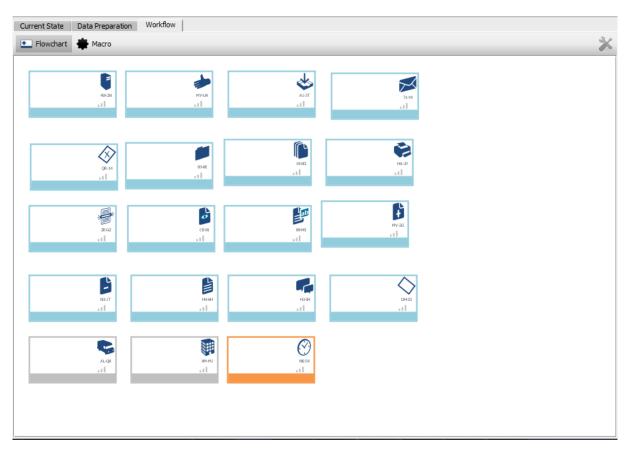

Figure 10. Colour range of available steps in the Flowchart field

Steps that have not been linked to another Step (see section 3.5) can be moved by simply hovering over it until the mouse becomes a Size All cursor  $\stackrel{\leftarrow}{\hookrightarrow}$ . Then left-click on the symbol and drag the step to a different position in the flowchart.

## 3.3 Adding and Changing Information to the Workflow steps

As mentioned in section 3.2 various pieces of information can be added to the steps. This is done via the Details Console which is located in the top left corner.

To add or change data for a step simply select the step in the Flowchart. A description of the data to be entered into each field can be shown by selecting the question mark button next to each field.

1. The Default tab contains fields regarding the key details of a Step, such as a description, the name of the owner<sup>2</sup>, the duration of the step and any documents or systems involved. To save any information entered or changed click the Update button.

-8-

<sup>&</sup>lt;sup>2</sup> To add an owner to a step, users must have been mapped in the Current State of the project.

2. The Participants tab is used to add information about the people or groups of people who are involved in this process<sup>3</sup>. Click on the Edit button in the Participants tab in order to add users or user groups.

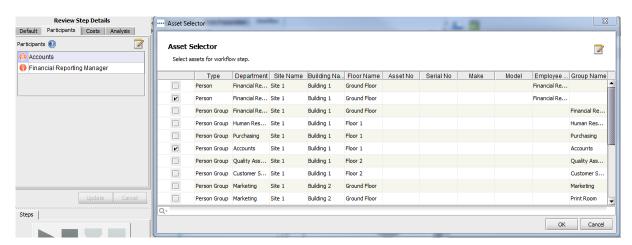

Figure 11. Adding users and user groups to a step

3. The Costs tab contains fields to which Labour, Material, Service and Other Costs can be added by selecting the button as shown in Figure 12. To delete costs, select the bin symbol ...

-

<sup>&</sup>lt;sup>3</sup> In order to add participant information to a Step, users must have been mapped in the Current State tab.

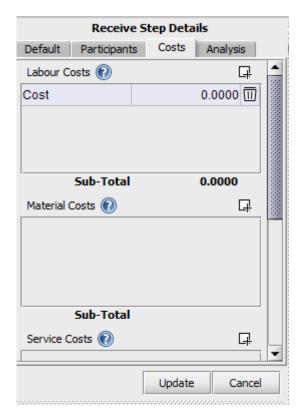

Figure 12. Adding or deleting costs in the Costs tab

4. The Assets tab is available for certain steps, such as Print or Copy. It is possible to add project assets to this step or to remove them if necessary by using the button and then selecting or deselecting assets from the list.

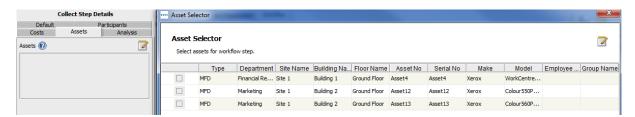

Figure 13. Adding or removing assets to a step in Workflow

- 5. The Analysis tab allows the user to determine whether a step forms part of the shortest, typical or longest path of the flowchart. It is possible to select more than one option here. In addition, the step can be marked as Customer, Business or Non- Value Add in the Analysis tab. This selection will then add an additional border to the step to represent its Value-Add status:
  - Not applicable no additional border
  - Customer Value Add Green additional border
  - Business Value Add Orange additional border
  - Non-Value Add Red additional border

The default setting is "Not applicable" and can be modified on an individual basis.

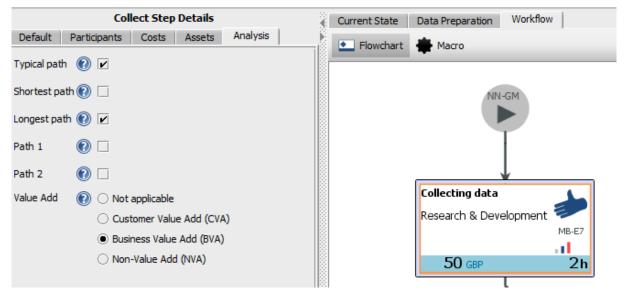

Figure 14. Selecting "Typical path", "longest path" and "Value Add: Customer" in Workflow

## 3.4 Adding Symbols in Workflow

Symbols are used to signify indicate the start and end of the flowchart as well as any breaks in the flowchart. Click on the Symbols tab in the bottom left corner to review the available elements in a Workflow project.

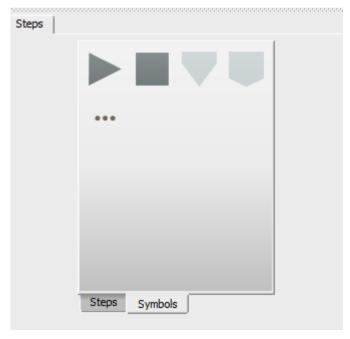

Figure 15. Available symbols in Workflow

There are currently five different symbols available: The first ones mark the start and the end of a project. Like for the steps, a description and notes can be added to these symbols. It is possible to add more than one connector to exit a step. This is shown in the screenshot below:

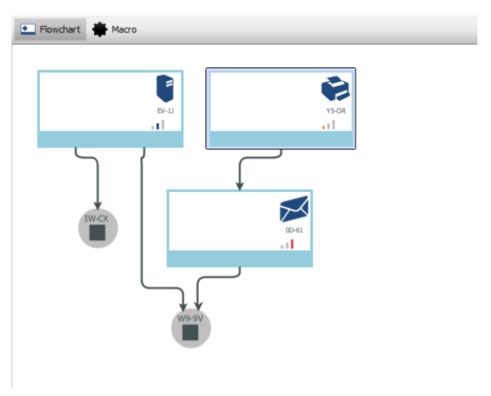

Figure 16. More than one connector is allowed to exit a step

Symbols for Go-to and -Label are also available.

They are added in the same way as the different Step icons explained in section 3.2.

Users can select the Go-to and Label symbols to break up a longer linear chain and to re-arrange a workflow as in Figure 17 below.

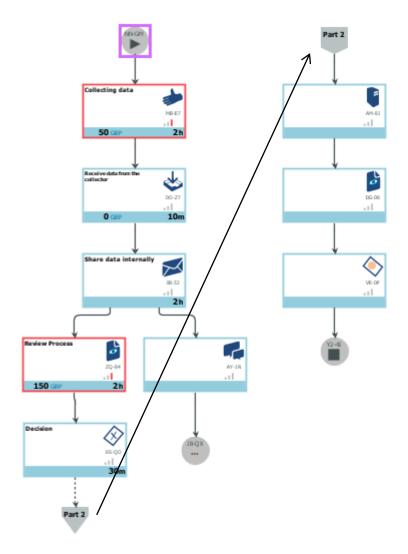

Figure 17. Breaking up a linear workflow into smaller parts

In order to re-arrange a longer chain and to break it down into smaller parts, a Go-to symbol at the end of a chain can be added. In a second step a "Label is placed at the top of a new part. Both parts are connected by dragging the mouse cursor from the Go-to symbol to the Label.

The last icon in the Symbols tab, which consists of three dots as illustrated underneath the 'Meeeting' step in Figure 17, allows the user to add information about any interview that was used to create the Workflow. This symbol can be added to any individual step if appropriate.

It's possible to add a description and notes, for example a link to the existing interview.

#### 3.5 Linking Steps in Workflow

Steps can be linked in the flowchart in several ways: The first one is to hover over the centre of an icon in the flowchart. The mouse will change from the pointer to a hand and the selected step will get a pink outline. In this mode you will be able to drag new lines between the different step icons.

.

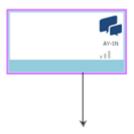

Figure 18. Dragging a line from one step to another.

A connection between two steps performed by the same user will be black. Where a handover occurs (a change of user) this will have a red arrow. Any step after the Decision step will be dashed.

It is also possible to add details to the connector. After two steps have been connected, the label for this connector can be edited in the upper left field of the Workflow workspace. If any existing connectors need to be edited the users can the user can single double click on the connector and add additional information to the label. Figure 19 below illustrates this:

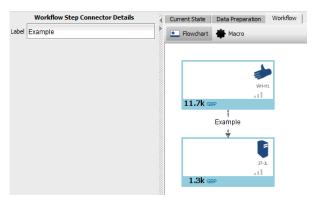

Figure 19. Adding information to a Workflow step connector.

## 3.6 Inserting Steps to existing structures in Workflow

Click and drag an unconnected step onto a connector line (the connector will turn blue) in order to place it in between the two existing steps.

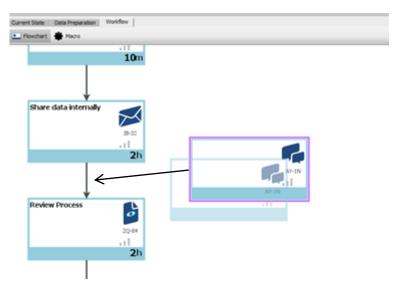

Figure 20. Dragging a step between two existing steps

# 3.7 Deleting Steps in Workflow

There are three ways to delete individual steps from a Workflow project. Once a step has been added to a Flowchart, the Delete Steps symbol in the top bar becomes available.

A Delete Step option will also become available in the Workflow menu as shown in Figure 21.

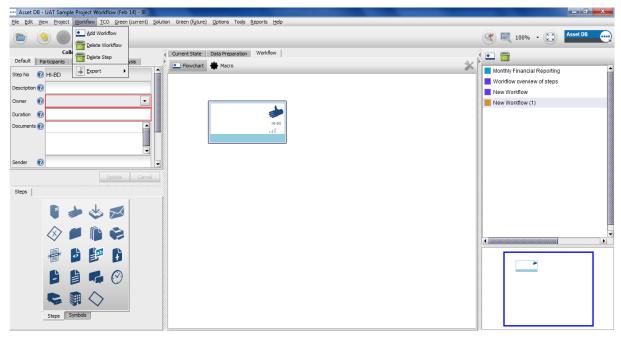

Figure 21. Deleting individual steps in Workflow from the top bar

The final way is to right-click on an existing step and to select Delete Workflow.

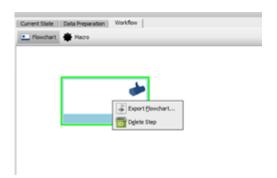

Figure 22. Deleting individual steps with right-click

#### 3.8 Exporting a Flowchart

To export a Flowchart select Workflow > Export Flowchart. This will enable you to export a PNG image.

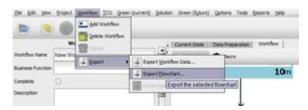

Figure 23. Exporting a Flowchart from the top bar

Alternatively, right-click anywhere on the workspace and select Export Flowchart. This will also export the entirety of the Flowchart for the Workflow selected in PNG format.

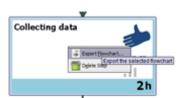

Figure 24. Exporting a Flowchart by right-clicking the mouse

## 3.9 Exporting Workflow Data

It is also possible to export Workflow data as an Excel file by selecting Workflow > Export > Export Workflow Data. Each Workflow field is a column header with each step of the Workflow in a separate row.

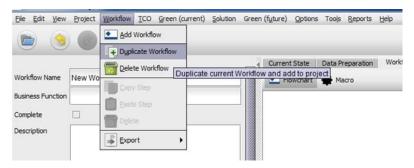

Figure 25. Exporting Workflow Data in Excel

## 4 The Macro View

The second view in the Workflow tab is the Macro view. It is represented by a cog to the right of the Flowchart symbol. The Macro view can be used as a review tool: It helps identifying cost-intensive processes and provides an overview of the different processes that are associated to individuals or groups.

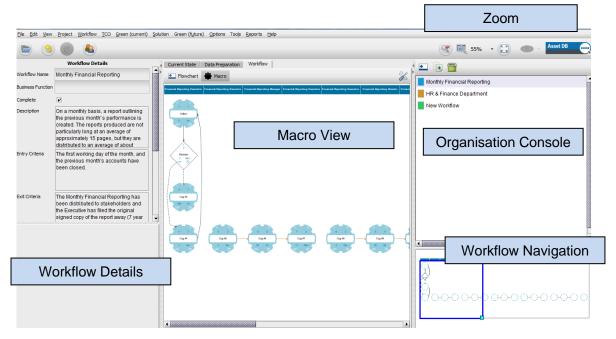

Figure 26. Workspace Overview: Macro view

Processes that are linked to an individual user or a user group are displayed in a vertical order. A black arrow connects two different processes. Dashed arrows appear after each decision step. A red arrow indicates a change of owner. All owners of a process are arranged from left to right.

It is possible to navigate within the Macro view via the Workflow Navigation panel in the bottom right corner. The zoom is available via the mouse and touchpad, and via the zoom function in the top right corner. Use of the Navigation panel is explored in further detail in section 6.2.

## 4.1 The Cogs

The cogs bundle Workflow strings made up of several steps into one Cog. The first number in the top left corner is the unique number assigned to the cog. The second number on the top right corner refers to the number of steps involved in this section of the Workflow. The name of the cog which is displayed in its centre can be changed by double-clicking on in. This is described further down in this section. The numbers in the lower corners of the cogs show the costs and duration of the section of process represented.

The cogs are linked by arrows indicating either a change of owner or a change of department, depending on the view selected. Please refer to section 4.2 for more information regarding the various options of a Macro view.

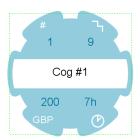

Figure 27. The Cog

You can access the more complete version of the information summarised by the cog in two ways -either by double-clicking on it or by right-clicking and selecting Show Cog Sequence.

This will open the Cog Details dialogue box. Here you can view the Workflow steps represented by the cog with their connectors. A legend located on the right-hand side gives the names of all the steps involved next to their symbols. You can change the name of a cog by entering it into the Cog Name field at the bottom of the dialogue box. Click Update in order to apply the changes as shown in Figure 28.

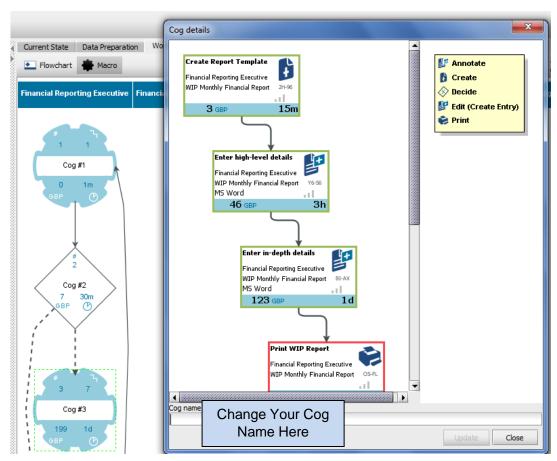

Figure 28. The Cog Details View

## 4.2 Choosing what to Display in Macro View

There are different options which determine how the cogs are organised in the Macro View. Click on the button to display the list.

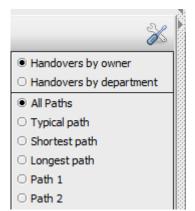

Figure 29. Macro View Options

The two handover options determine what sequence of steps make up each cog. Choosing "Handovers by owner" means that consecutive steps by the same owner will be grouped together into a cog, while "Handovers by department" means that the steps will be grouped by department.

In order to have meaningful groupings in these views it is necessary that steps be assigned to owners and that these owners belong to a department in the Current State (they have the Department field filled in). Please refer to section 3.2 for more information regarding the owner of a process. For more information regarding the departments please refer to the Asset DB Auditor manual.

Where a Workflow is large and has many parallel paths it can be clearer to view them a few at a time instead of all at once. This can be done by selecting to view just the Typical Paths, the Shortest Paths, the Longest Paths, Paths 1 or Paths 2. For any cogs to be displayed in any view other than "All Paths", path details must have been added to the Analysis tab for each step of the Workflow.

#### 4.3 Exporting Macro View

In order to export the Macro view select Workflow > Export > Export Macro Process View. This will export the Macro View as a PNG image file, see Figure 30 below. The exported image will show all the cogs in the Workflow regardless of any specific Macro View Options previously selected.

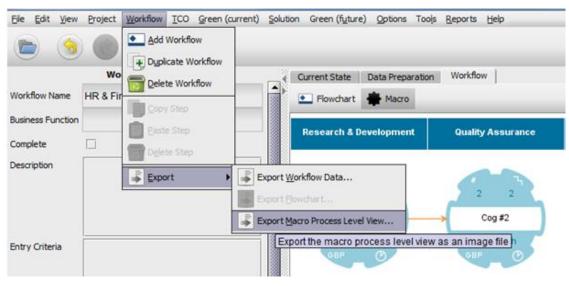

Figure 30. Exporting the Macro View

## 5 The Current State Tab

#### 5.1 Workflow in the Current State tab

In order to see Workflow elements in the Current State tab the processes need to have been linked to mapped users or user groups by setting owners for the steps.

The display options can be changed by following the instructions in section 6.1.

As a default setting, all Workflows are set as visible in the Current State. This can be changed via the Filter option in the Current State tab. It is possible to select all Workflows, to select individual ones or to de-select all Workflows. The same filter can be set for the different paths that have been added with the Workflow steps. This is illustrated in the following Figure 31.

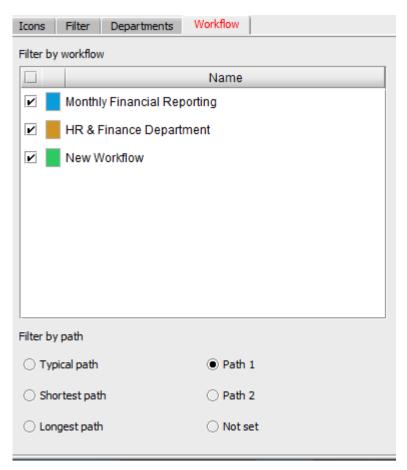

Figure 31. Filtering Workflows and Paths in the Current State

#### 5.2 The Workflow Petals

Selecting a plotted person or person group in the Current State View displays their associated Workflow activities in the form of Workflow Petals.

The Workflow petals provide various pieces of Workflow related information directly in the Current State tab.

The different petals show the amount of time the user has spent on Workflow processes, how many Workflows they are involved in, the number of steps they carry out, the total costs associated with those steps and the number of documents involved. Users who interact in the course of a Workflow process are connected by a line. A fine line indicates a unilateral interaction while a thicker line indicates a bilateral one. Hovering over a user or group shows the direction of the information stream in the form of an animated dotted line.

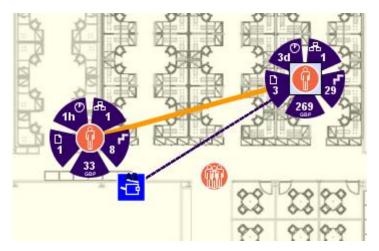

Figure 32. The Workflow Petals and Information Stream

Please refer to section 6.1 for how to change the colours and how to switch the animations on or off.

## 6 General

### 6.1 Display Options

The display options for the Workflow petals in the Current State can be amended by selecting Options > Display Options and then going to the Workflow tab. Here all options can be changed as shown in Figure 33 below. Among others, it is possible to decide if handovers, animations and asset links should be displayed and whether the colour displaying handovers should change. The default colour is purple and orange for handovers but it can be changed to any other colour available in Asset DB. Moreover, it is possible to select different colours for the handovers, asset links, and the petals background and foreground.

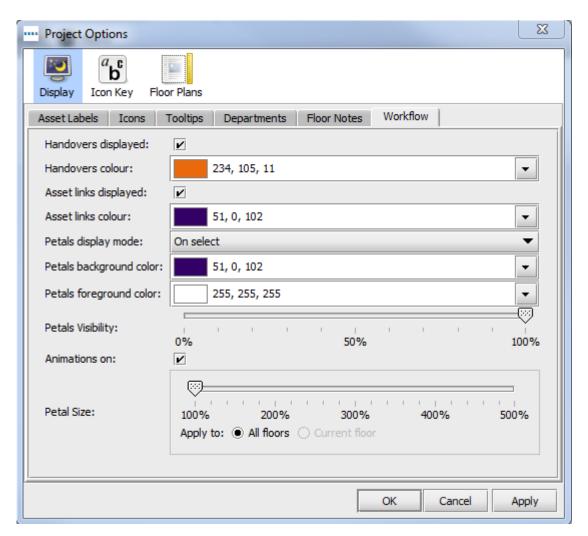

Figure 33. Overview: Default display options for Workflow

## 6.2 Navigating in the Flowchart and Macro Views

Some Workflow projects tend to be rather large. Therefore the outline window in the bottom right corner will help you to navigate within the Flowchart and Macro views.

Users can click within the blue frame and the mouse will change into a Size All cursor . It is now possible to drag the blue frame to a different area in order to view it.

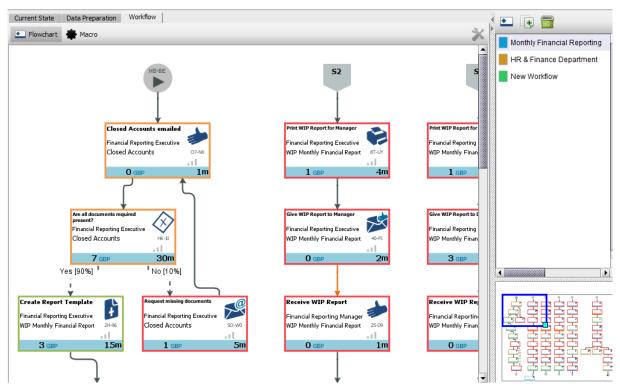

Figure 34. Navigating in the Flowchart view

The same functionality is available in the Macro view, as shown in Figure 35 below.

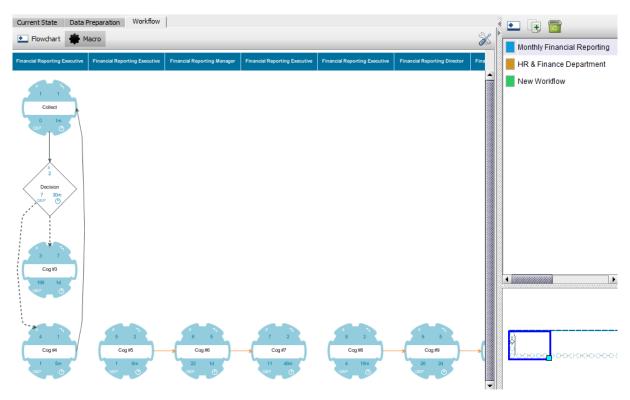

Figure 35. Navigating in the Macro view

It is also possible to zoom in and out by using the Navigation window. Hover over the bottom right corner of the blue frame so that the mouse changes into a pointing hand cursor . Click and drag the corner of the frame in or out to enlarge or minimize the Flowchart or Macro views.

#### 6.3 Setting a Workflow project as Complete

When Workflows are created, they have a symbol showing a white triangle in an orange circle to the right of their names. In order to set a Workflow process as complete and update this triangle symbol, one can select the Flowchart view and then select the Workflow from the list in the right-hand panel (see Figure 36 below).

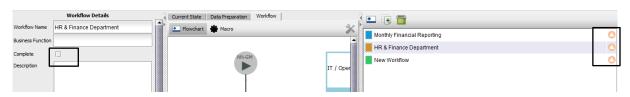

Figure 36. Reviewing the status of a Workflow project

It is now possible to navigate to the Workflow Details panel on the left side of the screen and to tick the box saying Complete. Once you click Update, the triangle symbol next to the Workflow name will change to a green tick, as displayed in Figure 37.

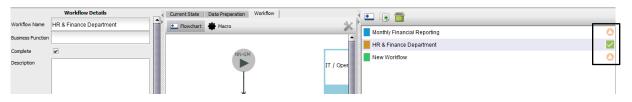

Figure 37. Setting a Workflow project as Complete

## 6.4 Activating the Workflow licence

Before activating your Workflow licence, you must have activated your Auditor, Analyst or Architect licence using the Asset DB Online Licencing System (OLS).

In the top menu of Asset DB, go to Help > Licensing > Activate. Then copy the serial number in the pop-up window by clicking the "..." button. Do not close the window.

Paste the serial number into an email and send it to your Support Team requesting a Workflow licence. When you receive your response back from the team, copy your licence key from the email. Return to Asset DB. If you still have the Activate pop-up open, go to Help > Licensing > Activate. Paste the licence key (using CTRL+V) into the Asset DB pop-up window and click OK.

This will activate your Workflow licence.